# **Vejledning til Kollecto for rådgivere**

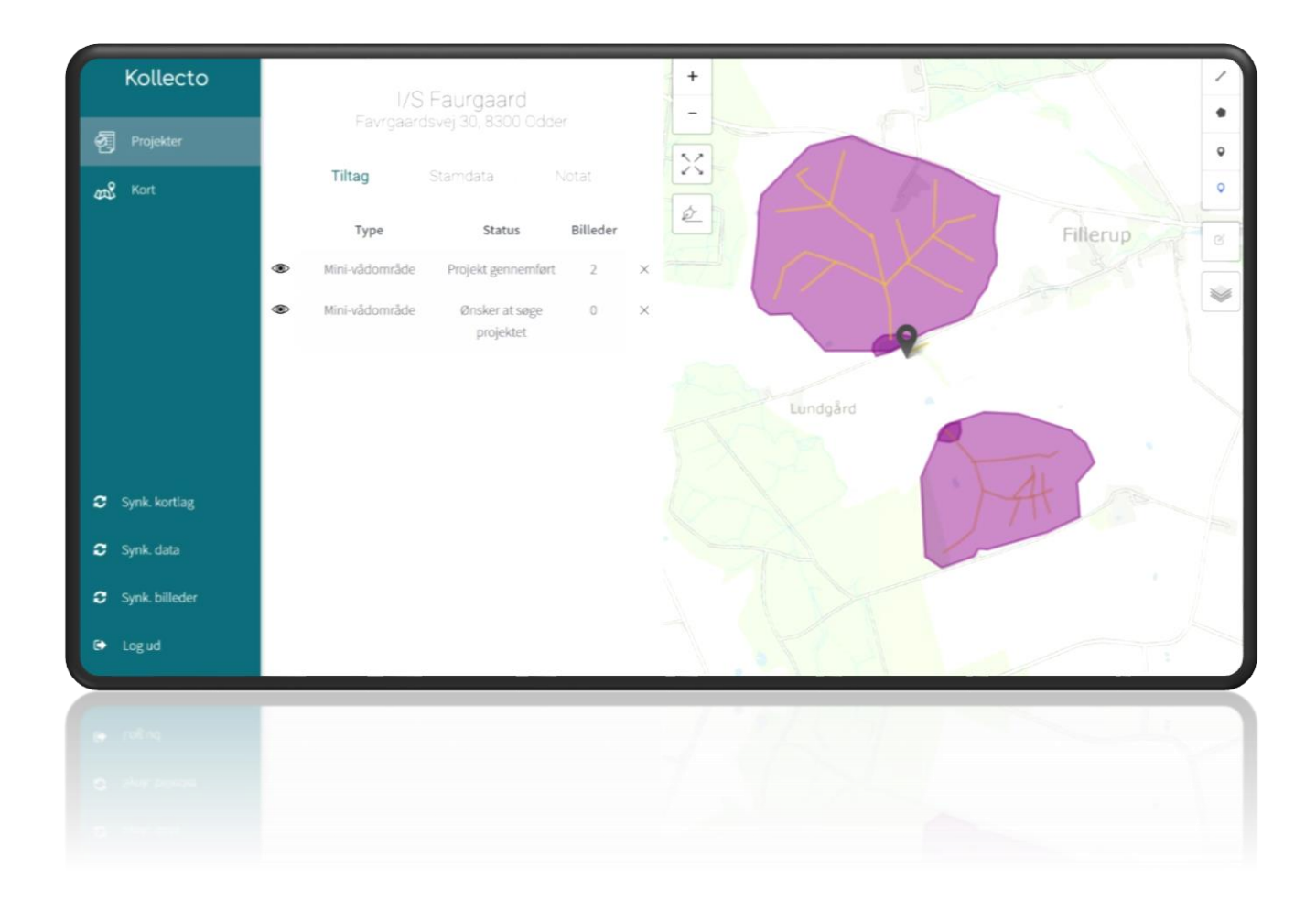

## **Formålet med registreringsværktøjet**

NIRAS tilpasset registreringsværktøjet Kollecto, som arbejder sammen med de udleverede mobile enheder.

Kollecto, med offline-kort på, sparer rådgiverne tid til forberedelse inden landmandsbesøg, da det overflødiggør fysiske kort med arealoplysninger. Oplysninger, som indhentes gennem dialog og markvandringer med landmanden, indtegnes direkte i registreringsværktøjet, hvilket sparer tid i forhold til efterfølgende digitalisering af data fra håndtegnede kort. Samtidig har SEGES mulighed for løbende at følge rådgivernes arbejde, hvilket kan bruges til statusopdateringer til styrelser og fonde samt til formidling af projektets resultater i en bredere sammenhæng.

Oprettelse af landmænd i Kollecto, samt angivelse af status for tiltag, er en måde at dokumentere antallet af lodsejerkontakter i projektet. Det er derfor nødvendigt, at alle de landmænd, der er kontakt med, registreres. Også selvom deres arealer ikke ligger inden for det prioriterede område, at det ikke har tilstrækkeligt store drænsystemer eller andet, der gør, at de ikke har mulighed for at etablere kollektive virkemidler.

Kollecto er NIRAS' egen feltregistreringsløsning, der fungerer både online og offline. Løsningen bliver anvendt til mange forskellige formål, f.eks. indrapportering af radonmålinger i etagebyggeri, registrering af brønddæksler, dokumentation af bevaringsværdige bygninger, kortlægning af industrimiljø, bygningstilsyn og miljøtilsyn.

Kollecto er bygget op af en administrationsdel, hvor indtastningsformularer designes, brugere håndteres og registreringer kan administreres. Herudover er der en mobil registreringsdel, der fungerer på både bærbare pc-er, tablets og smartphones. Løsningen er udviklet som en webapplikation. Dermed fungerer Kollecto på tværs af operativsystemer og versioner, og er uafhængig af om brugeren har Android, iPhone eller noget helt tredje.

De samme data fra registreringer ved landmændene kan tilgås, redigeres og udbygges både med den mobile registreringsdel og med rådgivernes egen GIS-løsning, f.eks. AgroGIS eller med MapInfo.

Med Kollecto får rådgiverne et brugervenligt feltregistreringsværktøj, som bringer stamdata og andre relevante oplysninger og kort med ud i marken, hvor der så registreres nye data og indtegninger på kort. Når rådgiveren bevæger sig i områder, hvor der er internetforbindelse, vil samtlige temalag i den udvalgte kortpakke være tilgængelige i fuld udstrækning. I de tilfælde, hvor rådgiveren, som følge af eksempelvis dårlig internetforbindelse, arbejder i offline tilstand, vil det være nødvendigt på forhånd at have udpeget nødvendige temalag for de områder, som konsulenten skal besøge den pågældende dag. Det betyder, at rådgiveren skal planlægge sin arbejdsdag og downloade nødvendige data for et givent geografisk område for at kunne arbejde i offline tilstand i felten.

Som forberedelse til feltarbejdet kan rådgiveren indtegne f.eks. kendte drænoplysninger fra kort, drænopland fra SCALGO brug af f.eks. MiljøGIS eller AgroGIS. Disse data vil være til rådighed ved besøg hos landmændene, også i offline tilstand.

# **Installation af Kollecto registreringsværktøj første gang**

Kollecto fungerer som en webapplikation, der skal tilgås med browseren Google Chrome.

I adressefeltet indtastes [https://app.seges.kollecto.dk/dist.](https://app.seges.kollecto.dk/dist) Det anbefales at gemme side som bogmærke i browseren. Første gang rådgiveren tilgår siden, registreres det automatisk, at brugeren endnu ikke har hentet programmet, og beder om brugeroplysninger. Installationsproceduren kører automatisk igennem 9 trin.

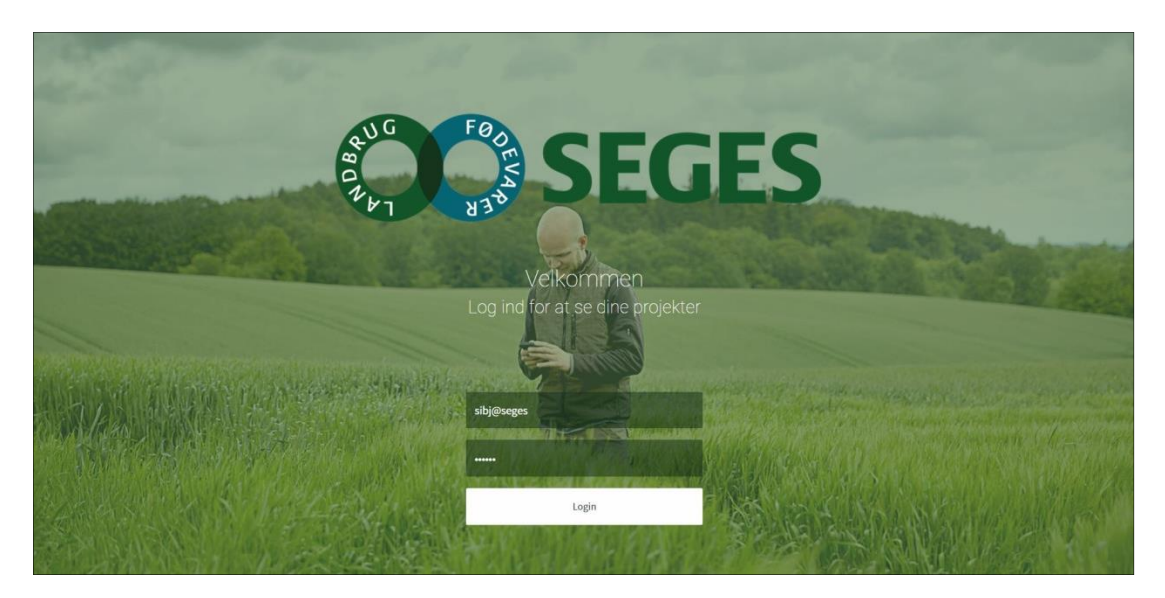

Når applikationen er installeret får du dette skærmbillede:

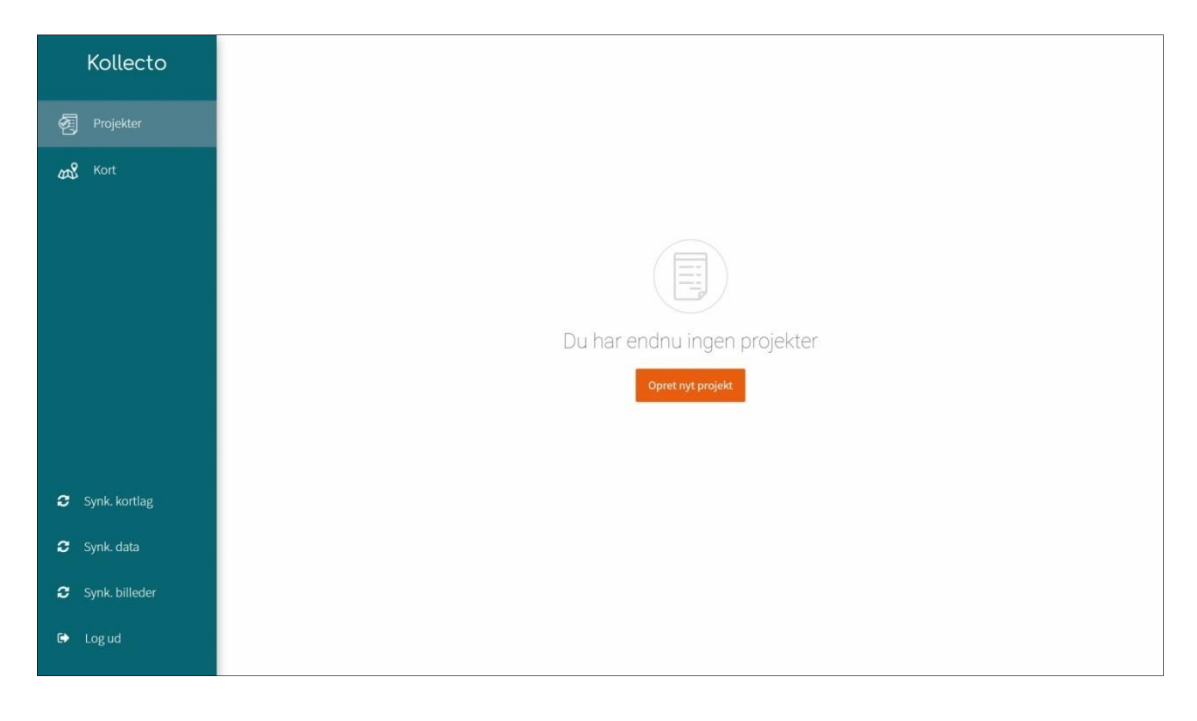

# **Installation af nye versioner af registreringsværktøjet**

For at kunne installere en ny version af registreringsværktøjet, skal du fjerne dine cachede data i browseren. Det gør du ved flg.:

- 1. Åbn https://app.seges.dk/dist i Chrome
- 2. Tryk F12 i Chrome og vælg "Application", herefter "Clear Storage" og "Clear site data"

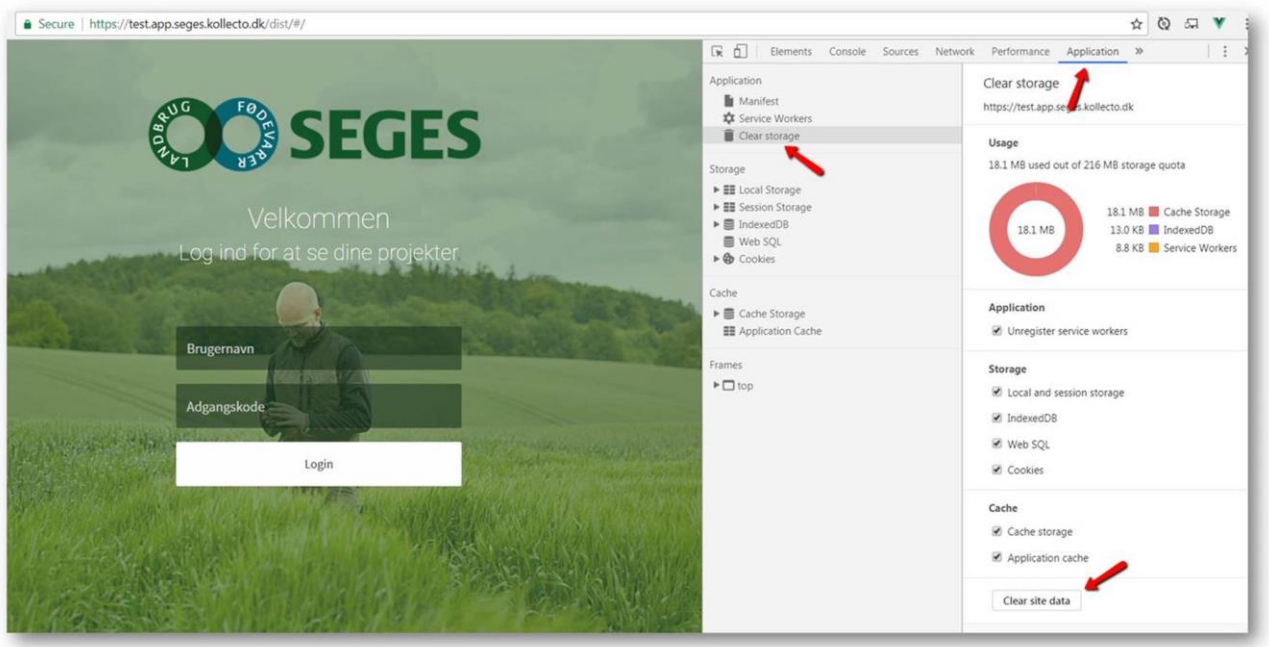

Så skulle dine lokalt gemte applikationsdata gerne være fjernet og du er klar til at installere app'en i browseren på ny.

3. Login og hent herefter app igen ved klik på "Hent app"

## **Beskrivelse af datastruktur**

Datastrukturen i Kollecto er bygget op med to lag til geografiske elementer.

Kladdelaget: Her registreres grundoplysninger, som rådgiverne indsamler om de faktisk forhold; placeringer af drænledninger, drænudløb og drænbrønde og information om f.eks. drænkoter. Når rådgiveren er tilbage på kontoret og har synkroniseret data, gemmes oplysninger fra kladdelaget på en SQL-server. Når de øvrige rådgivere synkroniserer deres tablets, har de adgang til oplysninger fra det fælles kladdelag. Oplysninger indtegnet i kladdelaget er desuden synligt og redigerbar uanset hvilket projekt/landmand, der er åbent.

Projektlaget: Her registreres konkrete oplysninger om én landmand, som rådgiverne bruger til et potentielt projekt. Projektlaget omfatter geometrier til afgrænsning af drænoplande i forhold til en konkret placering, placering af drænvirkemidler samt øvrige kollektive virkemidler og billeddokumentation.

Projektlaget er personligt og det er ikke muligt at se, hvilke projekter de øvrige rådgivere har oprettet og indtegnet. Dette forhold vil der muligvis blive arbejdet med i en opdatering til Kollecto.

Landmænd, projekter og tiltag. Datastrukturen i Kollecto version 1.1 er opbygget på en måde, så den enkelte landmand benævnes som et projekt i forhold til projektoversigten. En landmand kan have flere mulige tiltag. Den samme landmand kan godt oprettes flere gange og det er pt. ikke muligt at slette landmænd fra oversigten over projekter. En landmand bør kun oprettes én gang i projektoversigten.

# **Struktur for landmandsbesøg**

- 1) Forberedelse
	- a) Indtegning af SCALGO-drænoplande
	- b) Synkronisering af kort
	- c) Oprettelse af landmænd/projekter
	- d) Overførsel af data fra kladdelag til projektlag
- 2) Landmandsbesøg
	- a) Køkkenbordssamtale
		- i) Indtegning af drænoplysninger
		- ii) Placering af virkemiddel
		- iii) Justering af drænopland
		- iv) Dimensionering af minivådområde
	- b) Markbesøg
		- i) Forventningsafstemning om virkemidlets placering, størrelse og udformning
		- ii) Aftale om placering og håndtering af overskudsjord, hhv. råjord og muldlag
		- iii) Indtegning af drænbrønde og drænudløb
		- iv) Opmåling af bundkote af drænrør
- 3) Efterbearbejdning
	- a) Synkronisere data og fotos
	- b) Vurdering af behov for opmåling af landmåler
	- c) Projektere minivådområde med graveprogram i MiljøGIS
		- i) Indpasse minivådområde i landskabet og terræn
		- ii) Fastlægge vandspejlkoter i bassin ud fra drænkoter
- 4) …

## **Forberedelse på kontoret**

Forberedelsen inden mødet med en landmand består af synkronisering af kortlag, hvorved offlinekort for landmandens areal gemmes på den mobile enhed.

Hvis du på forhånd har kendskab til drænkort eller landmandens ønske til placering af et drænvirkemiddel kan du med fordel gemme en drænafgrænsning fra SCALGO på din tablet.

## **WFS-adgang ved brug af AgroGIS, MapInfo eller QGIS**

Hvis du kender den ønskede placering af et minivådområde eller andet drænvirkemiddel hos landmanden, har du mulighed for at importere drænafgrænsningen fra SCALGO til registreringsværktøjets kladdelag. Den topografiske afgrænsning fra SCALGO er et godt grundlag for en snak med landmanden om de faktiske drænforhold.

Det gør du ved at importere shapefiler genereret i SCALGO til registreringsværktøjets kladdelag i MapInfo. Husk at synkronisere din tablet efterfølgende. Se bilag XX for instruktion

Du tilgår WFS data på flg. URL'er:

- 1. <http://segeswfs.smartinspect.dk/wfs/Dræn> (kladdelaget)
- 2. <http://segeswfs.smartinspect.dk/wfs/Tiltag> (projektlaget)

For at få adgang til data skal Basic Auth anvendes med flg. login:

Brugernavn: SEGES

Adgangskode: ee4f6baf-a02a-45f2-a4ad-62b64669229e

## **Upload af kortlag**

De fleste korttemaer virker kun når de er downloaded til tabletten til offline-brug. Kun skærmkortet fungerer online ved brug på kontoret eller med wifi-hotspot fra mobilen. Du skal derfor sørge for at hente korttemaer over de områder du har brug for inden du tager på landmandsbesøg.

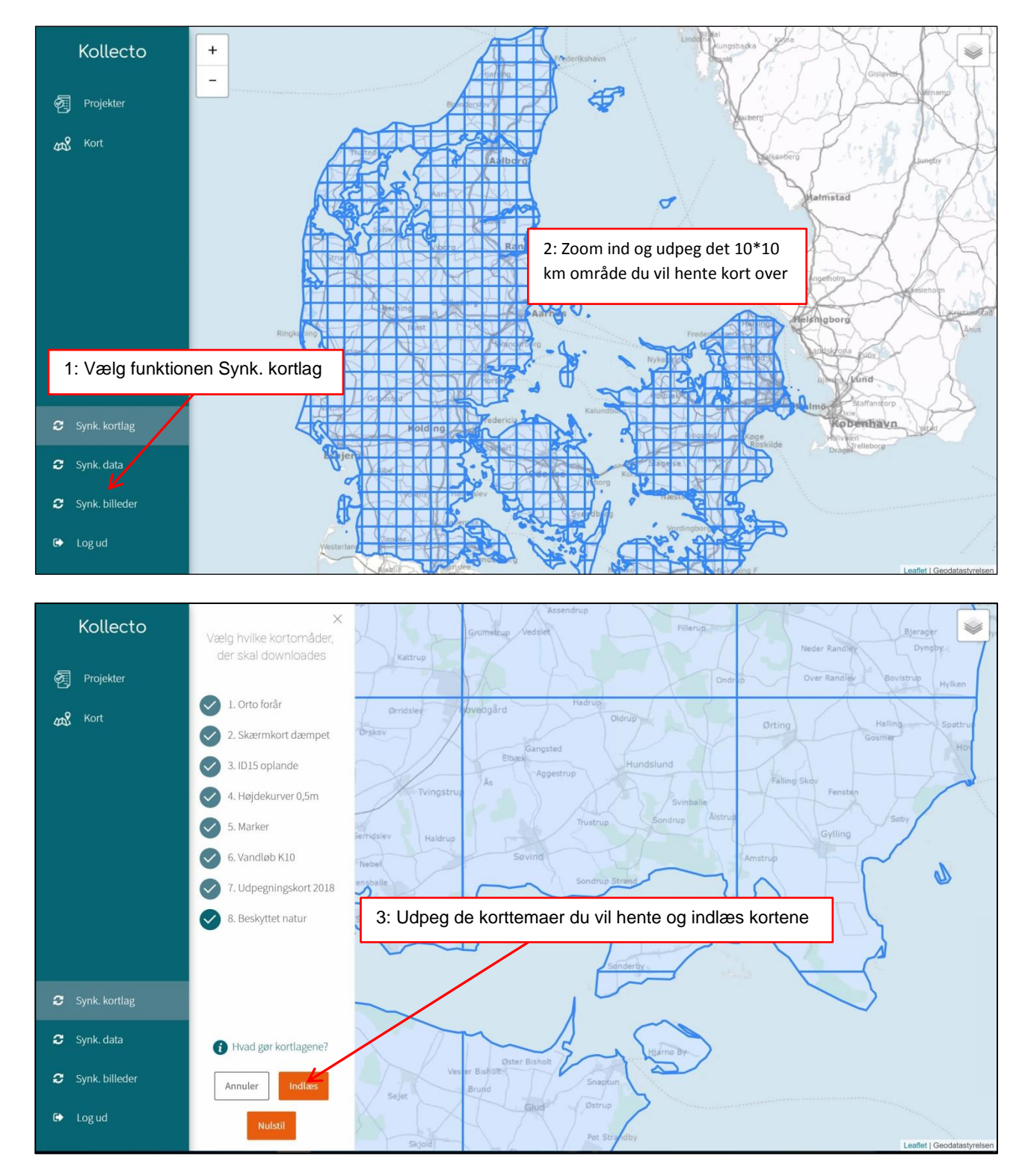

Når du efterfølgende markerer de enkelte grids kan du se, hvilke korttemaer, der er downloaded for de pågældende områder.

## **Oprettelse af landmænd**

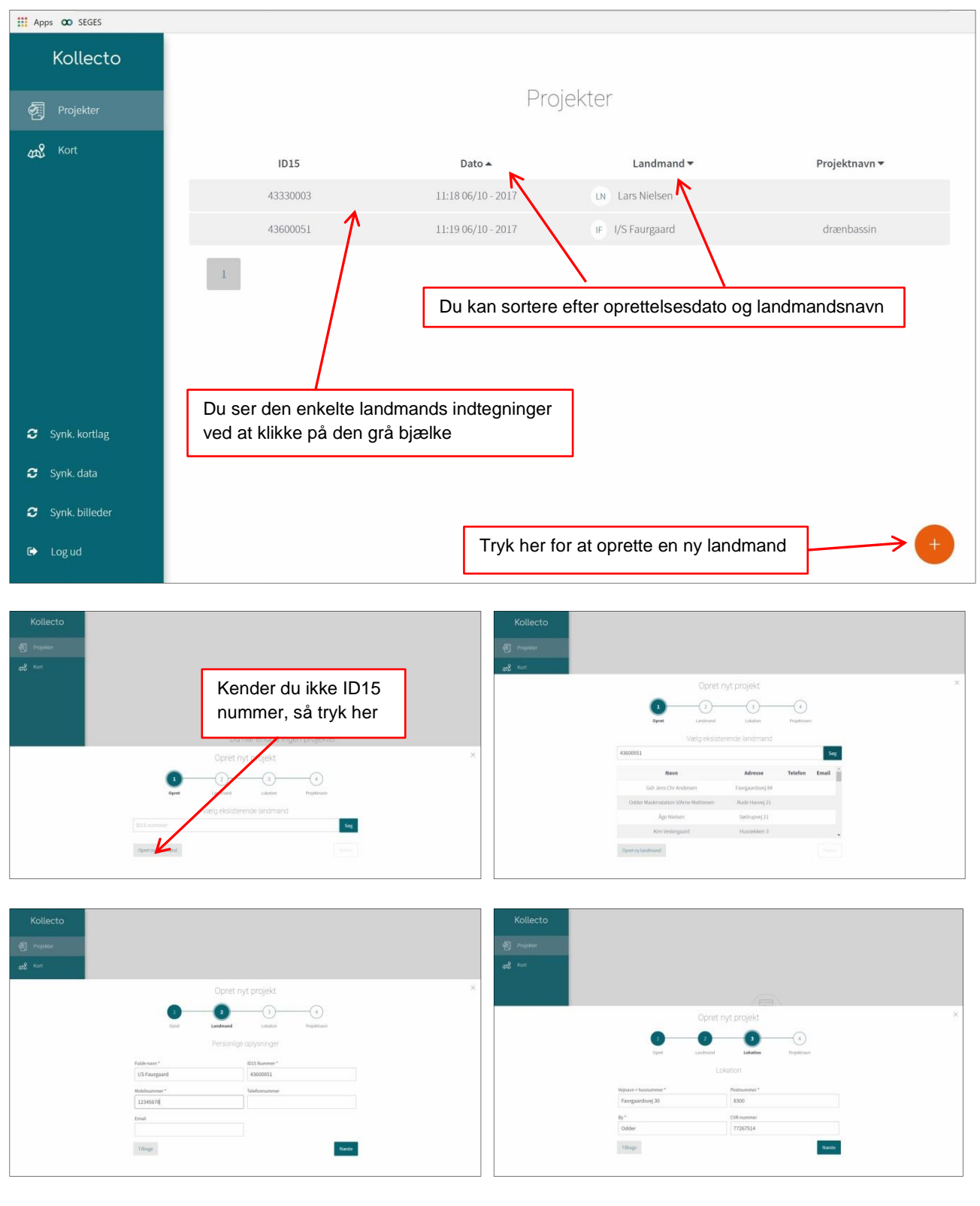

Når der oprettes et projekt for en landmand, skal der samtidig indtastes kontaktoplysninger.

**(Overførsel af data fra kladdelag til projektlag)**

## **Køkkenbordssamtale ved landmanden**

Vi foreslår, at du starter din indhentning af oplysninger ved landmanden med en køkkenbordssamtale, hvor I kan se på kort over marker og dræn, indtegner drænoplysninger, afgrænse drænoplande og fastlægge placering, størrelse og type af kollektive virkemidler.

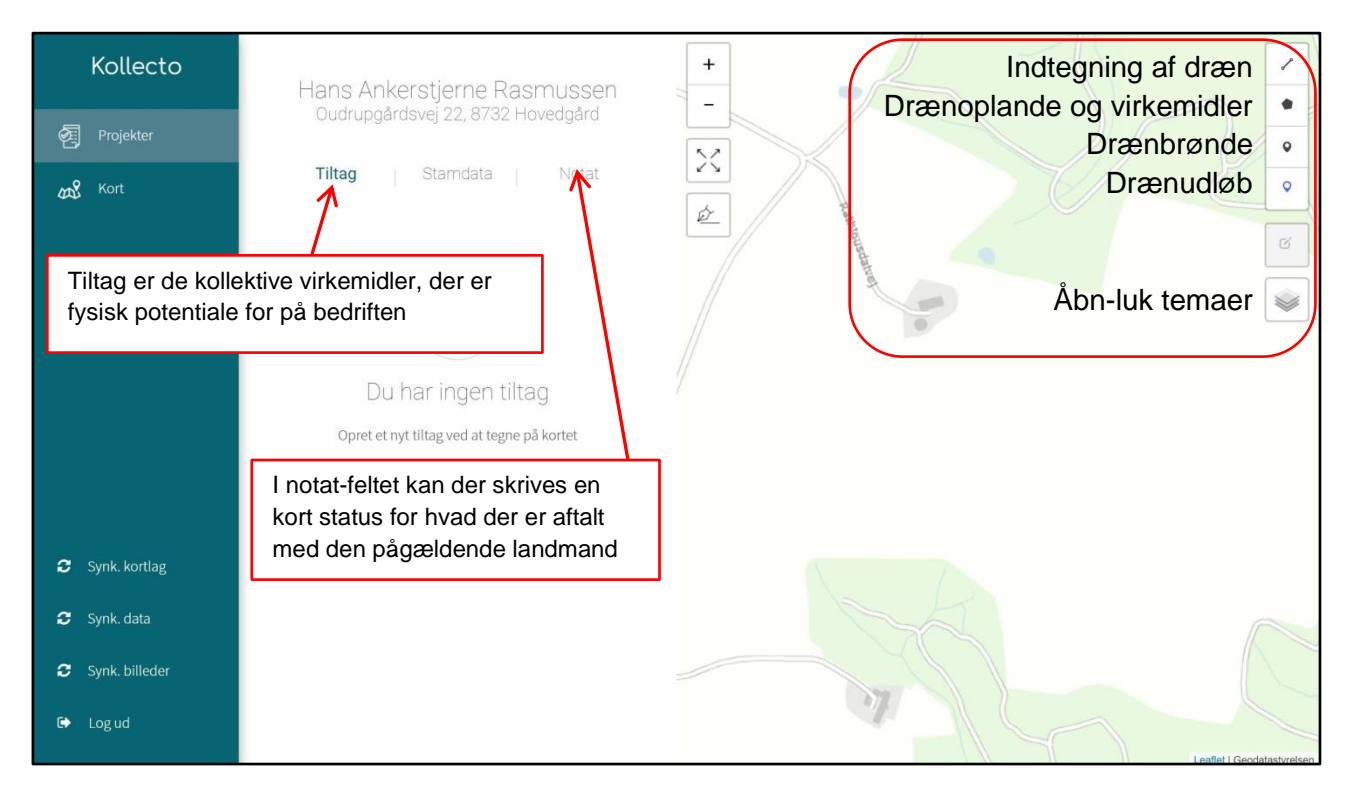

## **Indtegning af dræn**

Der er lavet en særlig funktion til indtegning af drænledninger med en forhåbning om, at det skulle være ligeså let som at tegne på tabletten som med en tusch på et papirkort.

Alle indtegnede linjer med funktionen "Indtegn et eller flere drænsystem(er)" bliver automatisk registreret som drænledninger og bliver gemt i kladdelaget sammen med drænudløb og drænbrønde. Drænsystemer betragtes som en form for infrastruktur, der er synlige for alle rådgivere, og som danner grundlag for en efterfølgende fastlæggelse af projekter.

Når du indtegner drænledninger kan du flytte skærmbilledet og zoome med både fingrene og med pennen. Hvis du sætter et forkert punkt kan du slette indtil flere punkter med funktionen "Slet sidste punkt".

Hvis du sætter et ekstra punkt oveni i det sidste punkt på en drænledning, afslutter du indtegningen af den pågældende strækning af drænledningen. Du kan herefter indtegne en ny strækning. Når du er færdig med at indtegne dræn trykker du på knappen "Stop dræntegning". Stregerne gemmes herefter i kladdelaget.

Du kan slette en færdigtegnet og gemt drænledning eller rette den ("Flytte punkter"), hvis du får markeret den. Det kan være lidt svært at få fat på den, så forsøg et par gange – evt. både med pen og med din finger.

Der er ikke nogen funktion, der regner på flow igennem de indtegnede drænledninger, så det er ikke nødvendigt at forbinde linjerne nøjagtigt.

Indtegningen af drænsystemerne skal være tilstrækkeligt til at danne grundlag for en afgrænsning af drænoplandet/afvandingsområdet til drænvirkemidlet. Det er derfor vigtigt at placere enderne af drænsystemerne ret præcist, men ikke nødvendigt at indtegne alle sideledningerne i drænsystemet. Har landmanden fundet sine drænkort frem, kan du dog med fordel tage et foto med kameraet og uploade det til geometrien for drænoplandets afgrænsning (se herunder)

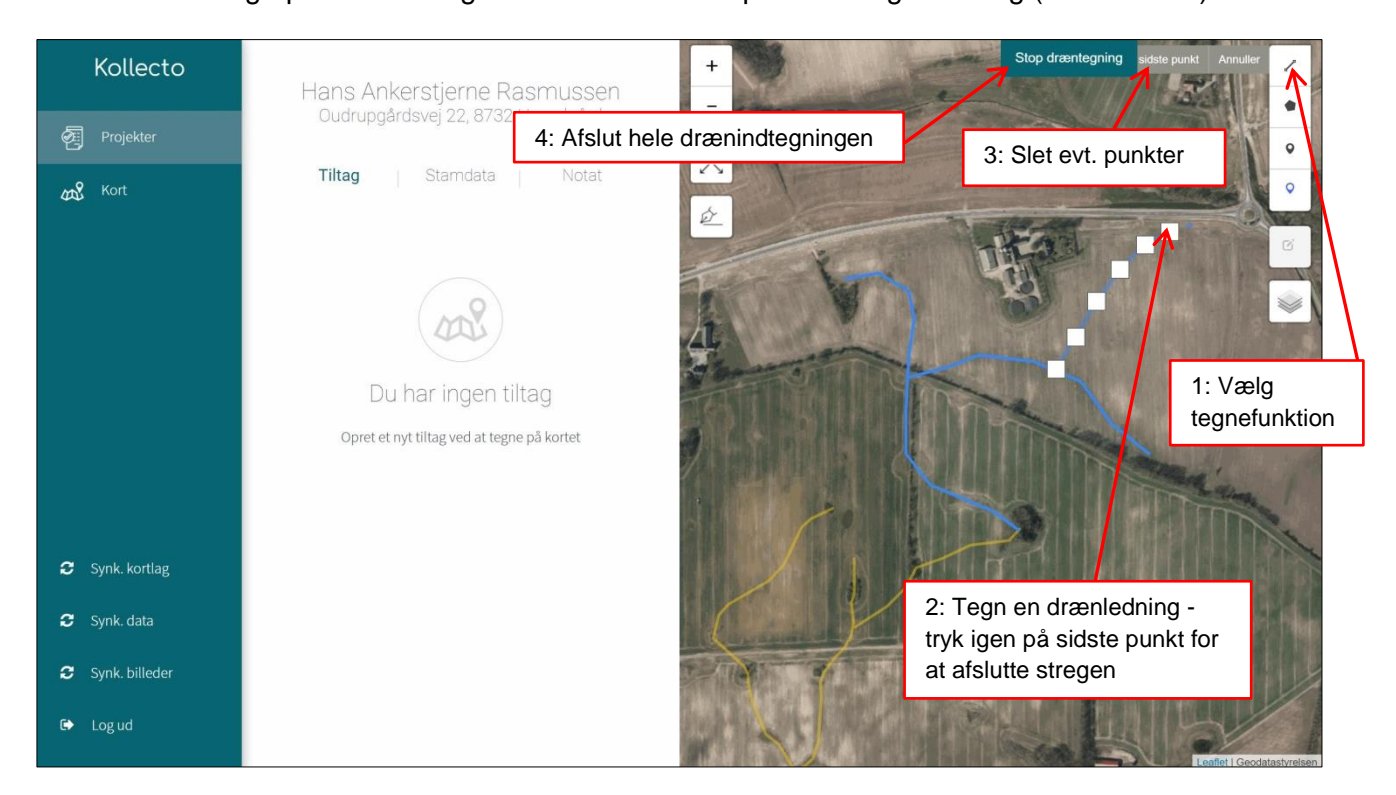

#### **Indtegning af drænafgrænsning**

Afgrænsningen af drænoplandet kan med fordel være baseret på en geometri fra SCALGO, hvis det inden besøget er gemt ned i kladdelaget via MiljøGIS/MapInfo. Polygonet kan i registreringsværktøjet kopieres fra kladdelaget til projektlaget for den pågældende landmand.

Alternativt er det muligt at lave en grovskitse af drænoplandet ved at indtegne en polygon i samarbejde med landmanden og evt. ved at have SCALGO åbent på et andet skærmbillede. Det er nødvendigt at kende det omtrentlige areal af drænoplandet for at kunne forventningsafstemme med landmanden, hvor stort minivådområdet skal være.

Drænoplande indtegnes på samme måde som de forskellige virkemidler ved at vælge polygonfunktionen. Efter endt indtegning vælges typologien i dropdown-menu.

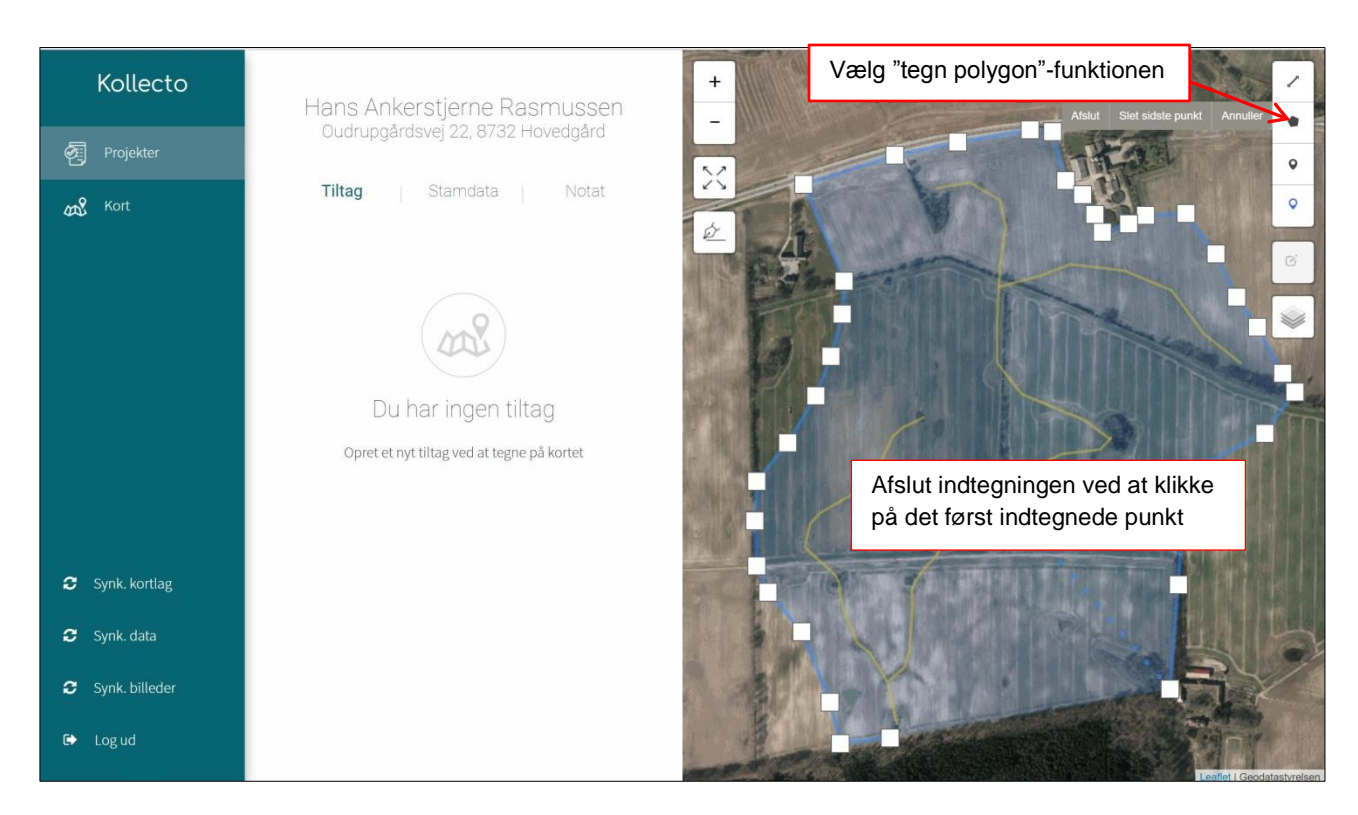

Efter indtegning af et drænopland vælges "Drænopland" som type og "Eksisterende virkemiddel" som status. Polygoner gemmes default i projektlaget.

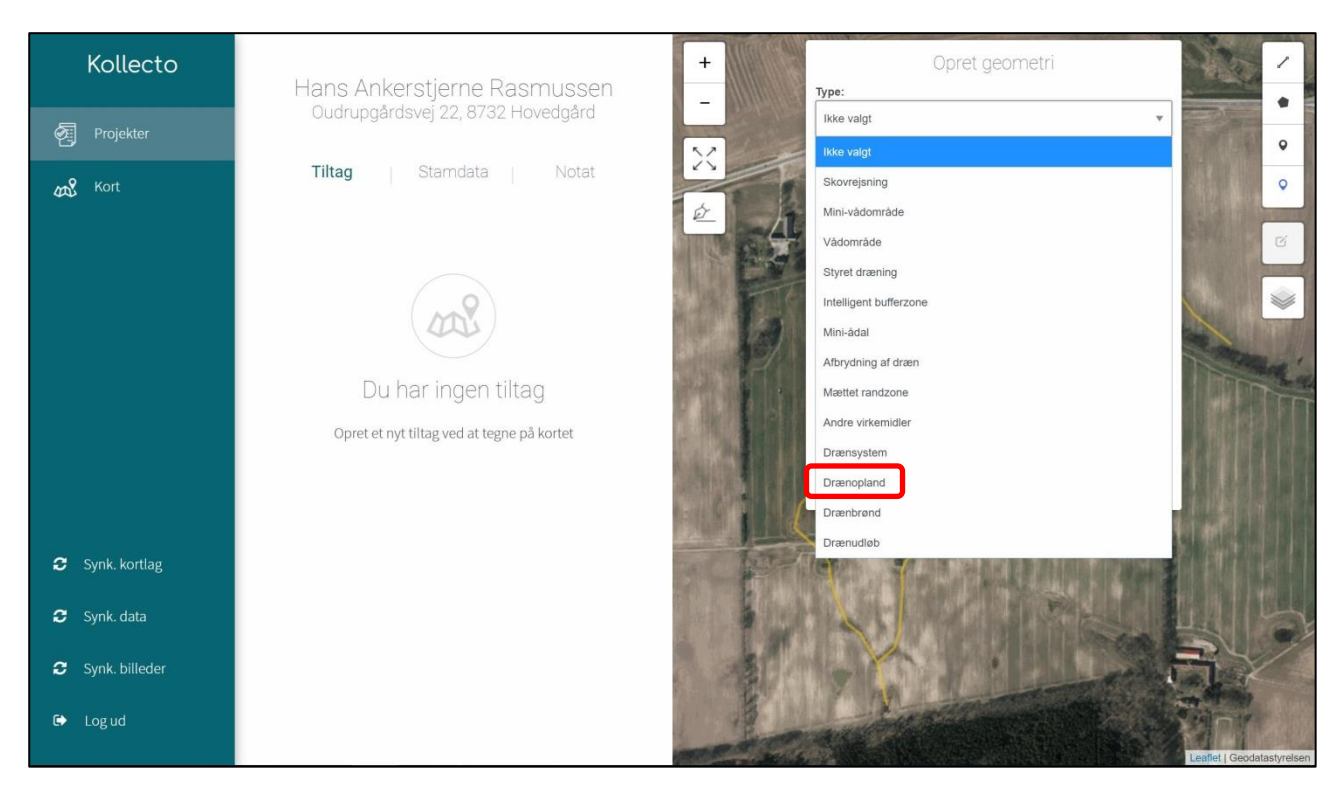

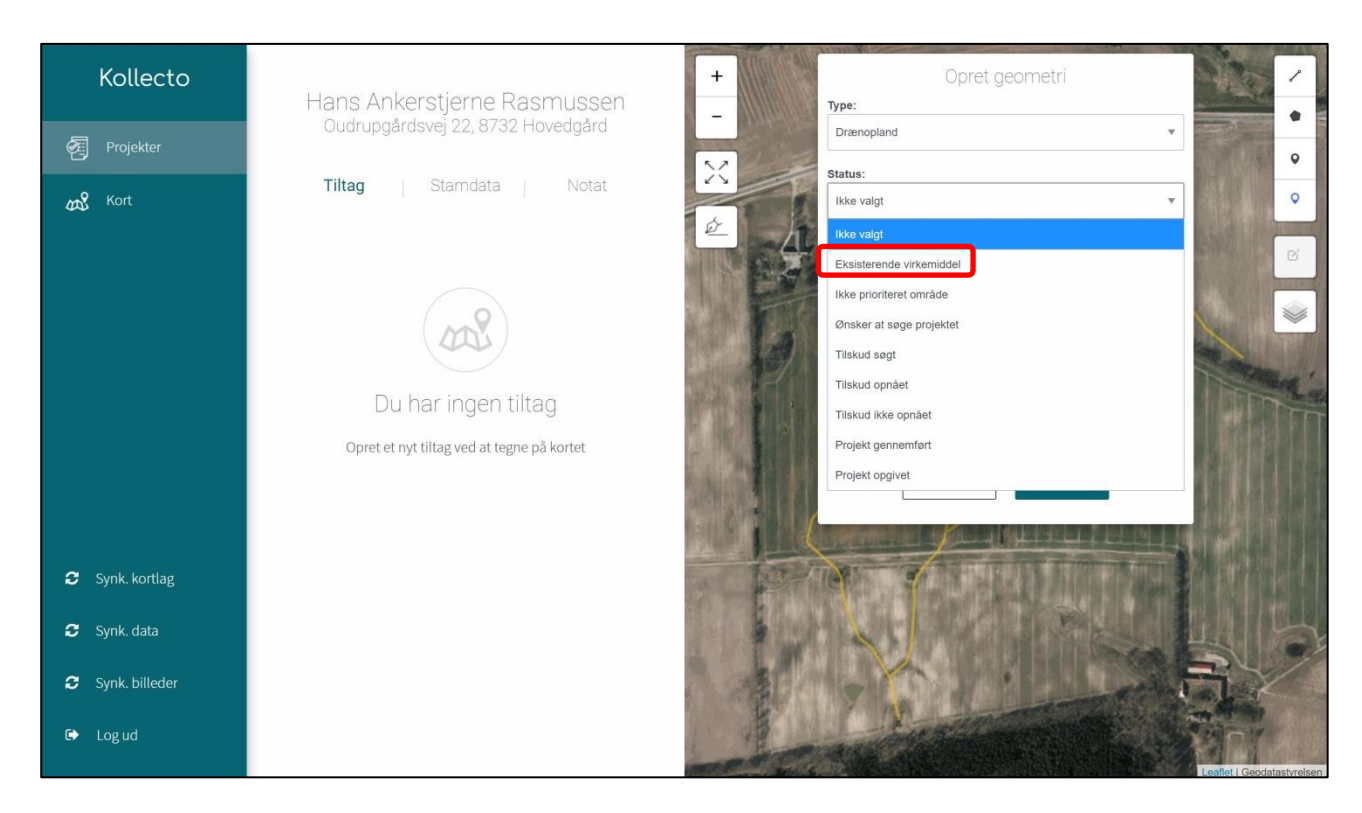

Når du har indtegnet og gemt drænoplandet kan du se arealet, slette samt rette geometrien ved at markere den.

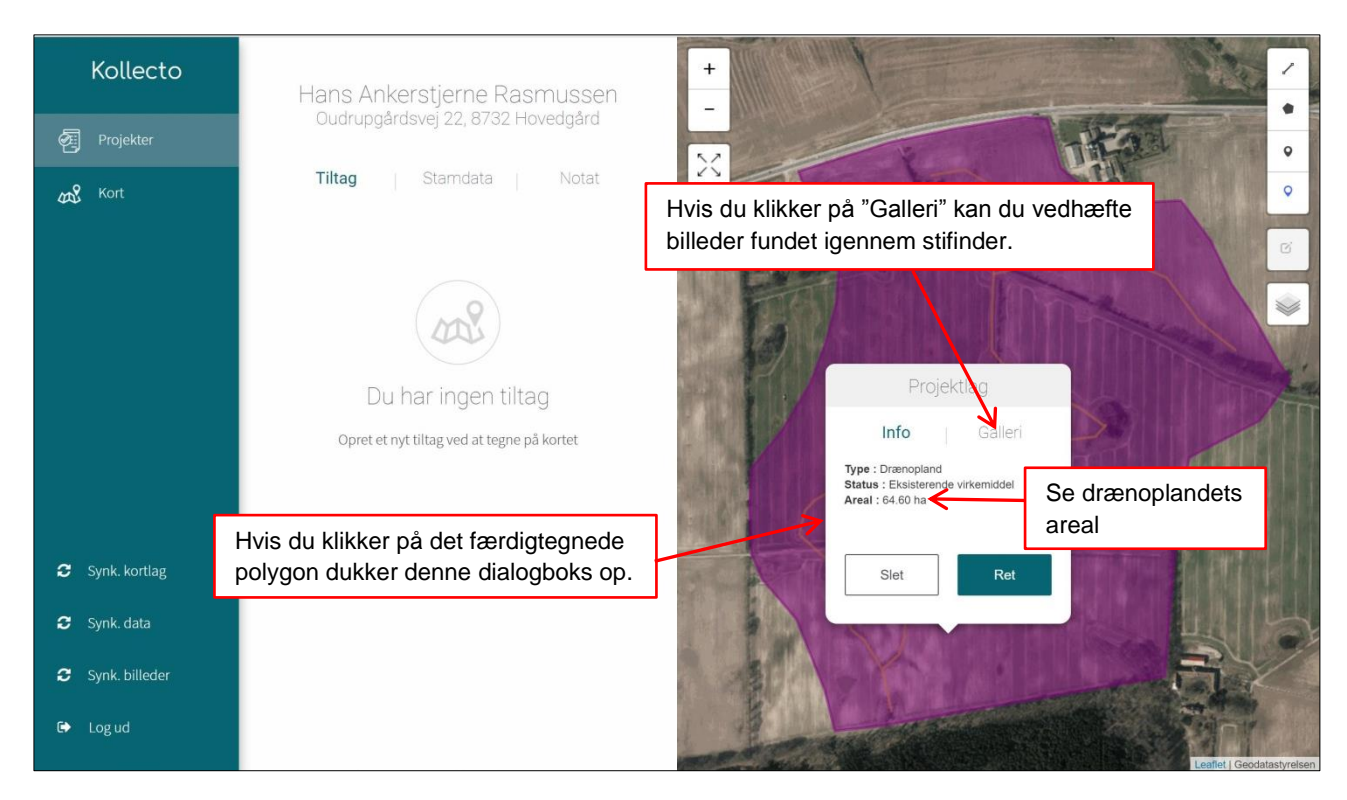

## **Upload af fotos til drænopland**

Hvis du har adgang til drænkort ved landmanden kan du tage et billede med tablettens kameraapp og herefter vedhæfte billedet til geometrien for drænoplandet.

## **Indtegning af kollektive virkemidler**

Når du har fastlagt drænoplandet til en given placering af et drænvirkemiddel, ved du hvor stort det nødvendige areal skal være. Du kan herefter indtegne den placering landmanden ønsker. Der kan være, at der er flere muligheder, og at det er nødvendigt at se på forholdene i marken for at afgøre, hvad der fungerer bedst.

Det kan være hensigtsmæssigt at tage fotos af placeringen af drænvirkemidlerne. Dem tager I med tablettens kamera-app og vedhæfter dem herefter til geometrien for drænvirkemidlet.

Udover minivådområder vil vi gerne have jer til at forholde jer til hvorvidt landmanden har mulighed og interesse for at indgå i øvrige kollektive virkemidler, primært skovrejsning og vådområder.

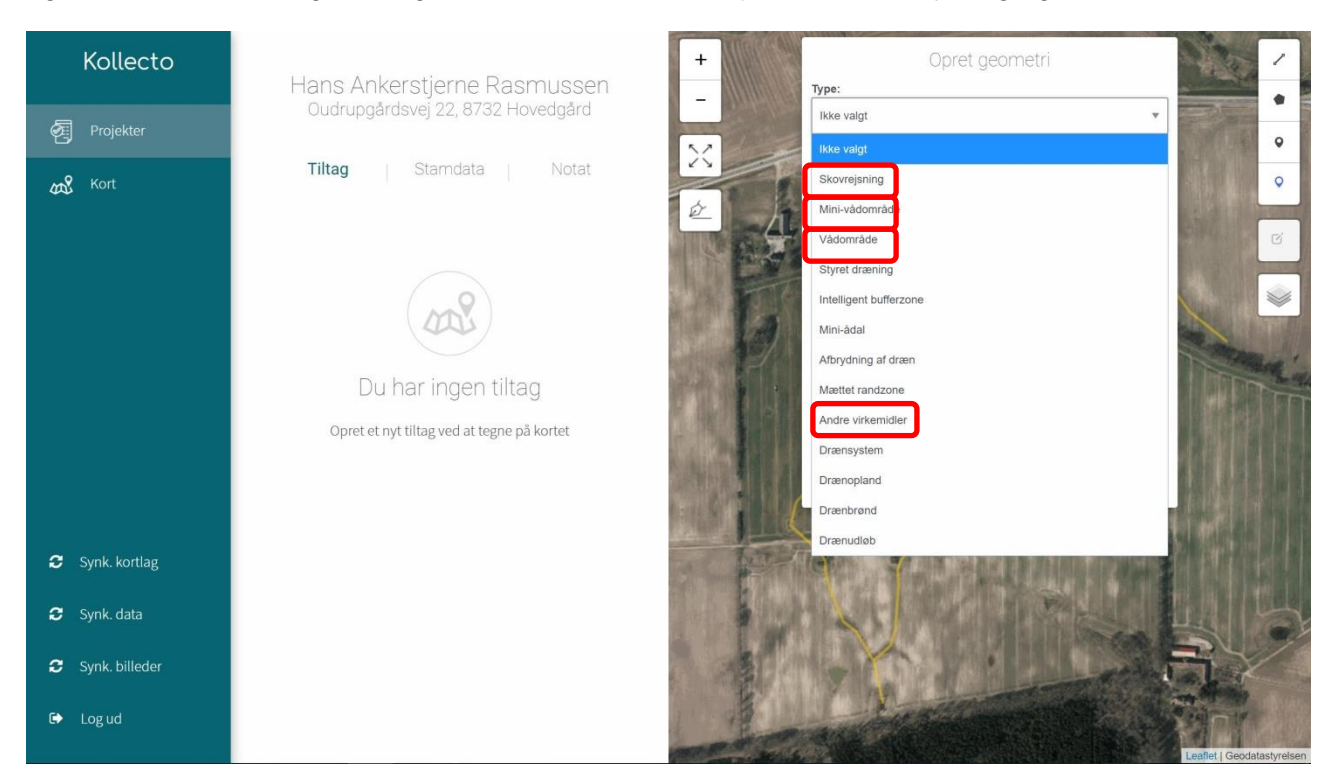

#### Skovrejsning

Hvis landmanden er i stand til at identificere et konkret areal, hvor han ønsker at etablere et skovrejsningsprojekt, må det gerne indtegnes på kortet. Herudover skal der ikke gøre mere ved det.

#### Vådområder

Hvis I er på en bedrift, hvor kommunen planlægger at undersøge mulighederne for at gennemføre et vådområdeprojekt eller hvor potentialekortet viser mulighed for at vådområdeprojekt, skal I forholde jer til det. I skal lave en grovindtegning af det potentielle projektareal, spørge til landmandens holdning og registrere dette.

Hvis der i stedet for et minivådområde er mulighed for at etablere et egentligt vådområdeprojekt ved afbrydning eller fjernelse af dræn, hvor der så vil være infiltration, overrisling eller sødannelse

med drænvandet, vil dette være et billigere tiltag. I de tilfælde skal den mulige placering af vådområdet registreres.

Hvis der er mulighed for både at etablere et minivådområde og etablere et vådområde med det samme drænvand, kan begge tiltag indtegnes.

#### Andre virkemidler

Hvis det ikke kan vurderes, hvilket øvrigt virkemiddel, der passer til de pågældende forhold, kan typen "andre virkemidler" vælges. Det kan være, at der ikke er plads til et vådområdeprojekt. Her vil et filtermatriceanlæg måske være mere egnet. Hvis drænsystemet er på under 20 ha er en mættet randzone eller en intelligent bufferzone måske velegnet.

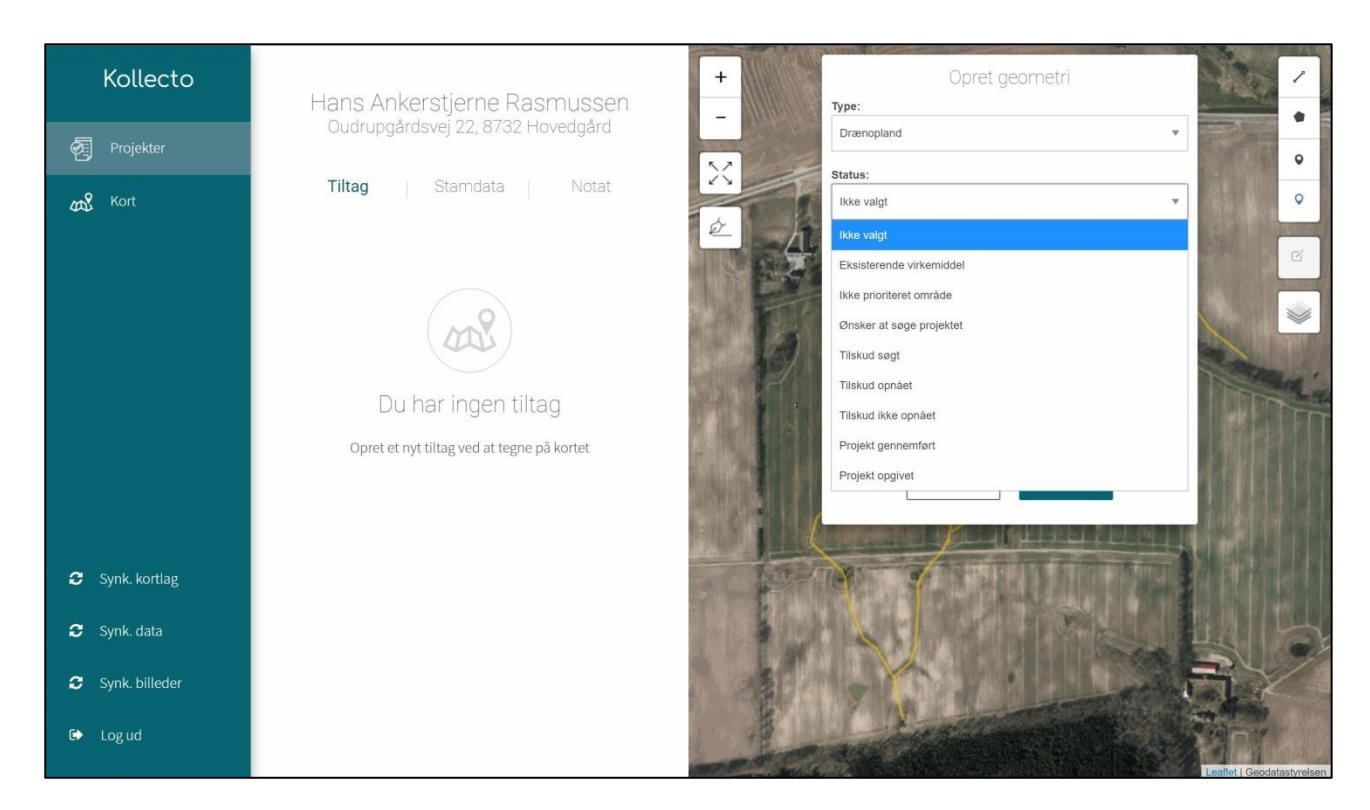

## **Sagsstatus for kollektive virkemidler**

I registreringsværktøjet er der angivet en række forskellige typer sagsstatus på de identificerede tiltag. For at SEGES kan lave en korrekt afrapportering er det afgørende, at forståelsen for status er entydig og opdateret i registreringsværktøjet.

Når du vil ændre sagsstatus for et tiltag, er du nødt til at markere polygonet på kortet, på samme måde som når du vil ændre geometrien, for herefter at ændre status.

#### Eksisterende virkemiddel

Hvis landmanden allerede har gennemført et tiltag kan denne status anvendes. Den skal indtil videre også anvendes som status for drænoplande.

#### Ikke prioriteret område

Hvis du er blevet kontaktet af en landmand, der gerne ville etablere et kollektivt virkemiddel (et minivådområde), men er placeret uden for et prioriteret område.

#### Ønsker at søge projektet

Når du har fundet en egnet placering til et kollektivt virkemiddel, hvor der er mulighed for tilskud, og hvor landmanden er indstillet på at søge tilskud.

#### Tilskud søgt

Når der er indsendt en ansøgning til styrelsen for et minivådområde.

#### Tilskud opnået

Når sagsbehandlingen er afsluttet og der er opnået tilsagn til projektet.

#### Tilskud ikke opnået

Når sagsbehandlingen er afsluttet og der er givet afslag på projektet.

#### Projekt gennemført

Når projektet er etableret og der er indsendt en udbetalingsanmodning og slutrapport.

#### Projekt opgivet

Hvis et egnet projekt af den ene eller anden grund er opgivet. Denne status anvendes også ved projekter, landmanden egentlig gerne vil gennemføre, men hvor tilskudsbetingelserne pt. spænder ben.

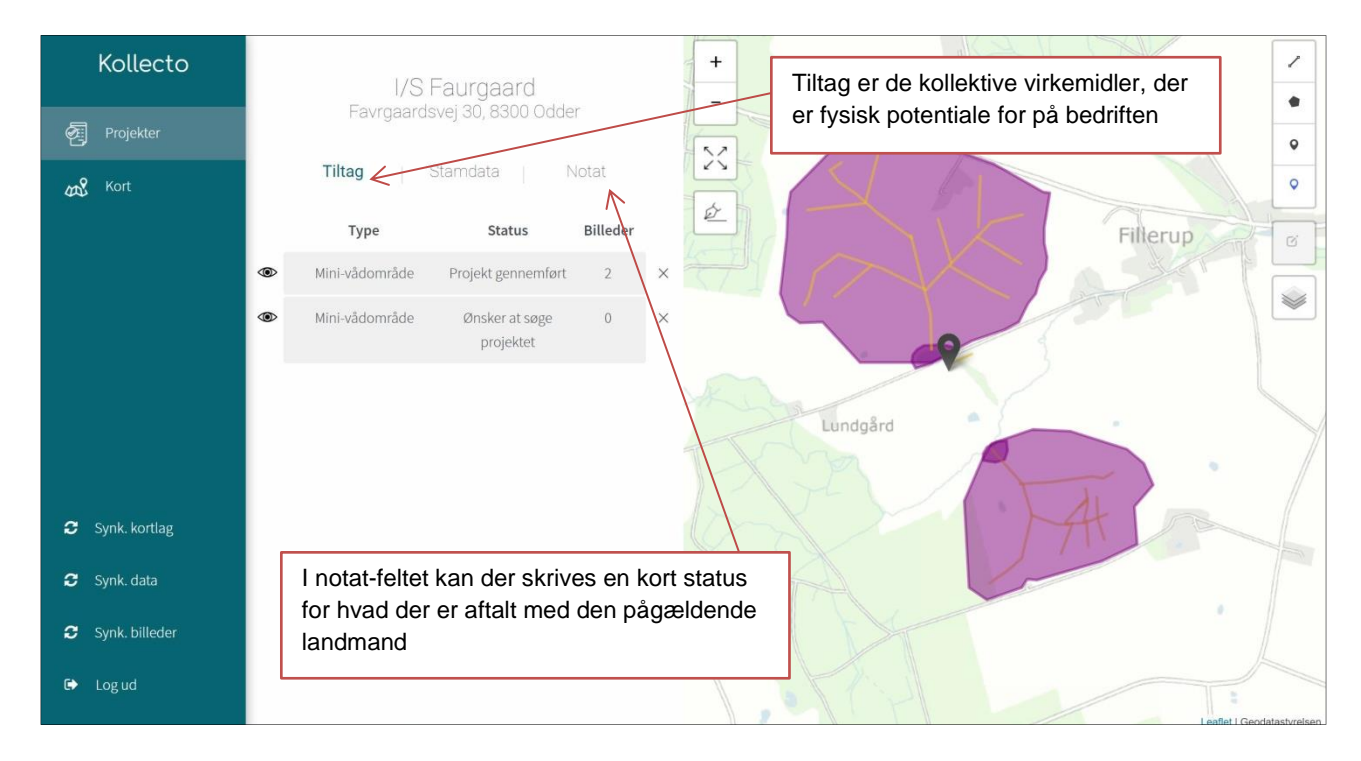

# **(Indtegning af placering til jorddeponi)**

Når du er ude ved landmanden er det vigtigt at afklare, hvor evt. overskudsjord må placeres samt hvordan råjord og muldlag skal håndteres. Det er væsentligt for tilbudsmaterialet til entreprenøren og for projektomkostningerne.

Der er i version 1.1 af registreringsværktøjet ikke oprette en polygontype for jorddeponi. Det kommer formentlig med i en opdatering. Indtil da, kan typen "andre virkemidler" benyttes.

## **Indtegning af drænbrønde og drænudløb**

Det er pt. ikke muligt at afsætte en positionsbestemt placering af drænbrønde eller drænudløb, da tablets'ene desværre er uden GPS. Der arbejdes på en løsning og tilstræber, at dette kommer med i en opdatering af programmet.

Indtil videre er du nødt til at afsætte brønde og udløb ud fra ortofoto. Koterne for bunden af drænrørene skrives i bemærkningsfeltet. Det er også muligt at vedhæfte fotos til de afsatte punkter.

## **(Indtastning af analyseresultater for nitrat)**

I version 1.2 vil der formentlig blive udarbejdet en særskilt funktion til at indtaste nitratkoncentrationer

#### **Synkronisering af data**

Når du er kommet tilbage på kontoret skal du synkronisere data og billeder. Herefter er de indtegnede oplysninger tilgængelige til redigering og viderebearbejdning i MapInfo/MiljøGIS.